### Procedures in Submission and Opening of Electronic Bid

- 1. Upon submission of a duly filled-up LBP Secure File Transfer Facility (LBP SFTF) User Registration Form together with copies of LANDBANK Official Receipt and Payment Acceptance Order for non-refundable bidding fee to the HOBAC Secretariat, the prospective bidder shall receive an email with log-in credentials to access the LBP SFTF.
- 2. The prospective bidder shall submit its electronic bid by uploading the same in the LBP SFTF (please refer to the Guide in Accessing LBP Secure File Transfer Facility below). The electronic bid consisting of two copies/files must be labelled with bidder's *assigned* short name, last six (6) digits of the bidding reference number and bid copy number, each separated with a dash sign. Thus, for a project with bidding reference number LBPHOBAC-ITB-GS-2O2OO6O8-01 that XYZ Company wants to bid on, the archived files shall be labelled as XYZ-060801-C1 and XYZ-060801-C2. The archived files shall be generated using either WinZip, 7-zip or WinRAR and must be password-protected. *Only bids that are* successfully uploaded on or before the deadline shall be accepted.
- 3. Each of the above mentioned archived files shall contain the Technical Proposal and Financial Proposal files. The files shall be labelled as above plus the word "Tech" or "Fin" in the case of the Technical Proposal and Financial Proposal, respectively. Thus, using the above example, XYZ-060801-C1 shall contain the PDF files labelled XYZ-060801-C1-Tech and XyZ-060801-c1-Fin while xYZ-060801-c2 shall contain the PDF files labelled XYZ-060801-C2-Tech and XYZ-060801-C2-Fin. In case of modification of bid, "Mod" shall be added at the end of the specified file names (e.9. XYZ-060801-C1- Mod and XYZ-060801- C1-Tech-Mod).
- 4. The Technical Component and Financial Component files shall be in PDF format and password-protected. All the required documents for each component shall be in one (1) PDF file, sequentially arranged as indicated in the Checklist of Bidding Documents and must be signed by the authorized signatory/ies when required in the form.
- these passwords shall be disclosed by the bidder only upon the instruction of HOBAC during the actual bid opening. ln case an archived/PDF file fails to open due to a wrong password, the specific bidder shall be allowed to provide the HOBAC with passwords up to five (5) times only. The same number of attempts shall apply to Copy 2 of the bid, in case there is a need to open it. lf the archived/PDF file still could not be opened after the maximum allowable attempts, the bidder concerned shall be disqualified from further participating in the bidding process. 5. The archived files and the PDF files shall be assigned with a different password each and

ANNEX D-1

- 6. The prospective bidder shall receive an acknowledgement receipt via email after successful uploading of its/his electronic bid. lf no email is received within one (1) hour after successful uploading, the bidder shall call the HOBAC Secretariat at (02) 8522- 0000 local 2609 to confirm whether the submission has been received, and if so, request for the acknowledgment of receipt of the electronic bid. *Electronic bids received after the* deadline shall not be accepted by the HOBAC. Thus, bidders are requested to upload their electronic bids at least two (2) hours before the deadline.
- 7. On the bid opening date, the bidder shall confirm its/his participation in the online meeting with the HOBAC Secretariat at least one (1) hour before the scheduled meeting. Only one account/connection per participating bidder shall be allowed to join the meeting. lf the bidder has more than one (1) representatives, the said representatives may take turns in using the account/connection.
- 8. Projects with participating bidders in attendance shall be given priority in the queuing.
- 9. Upon the instruction of the HOBAC Chairperson to start the bid opening activity, the HOBAC Secretariat connects the participating bidder/s to the videoconferencing/group calling session. The HOBAC Secretariat shall record the session and act as Moderator of the meeting all throughout.
- 10. Once the connections are in place, the HOBAC, with the assistance of the HOBAC Secretariat, retrieves the archived file from the LBP SFTF and opens the same. The Technical Proposal shall be opened first. Upon instruction from the HOBAC, the bidder concerned shall disclose the passwords for the archived file and the PDF file of the Technical Proposal. The retrieval, opening and page-by-page review of documents shall be shown to the participants through screen sharing.
- 11. The HOBAC then determines the eligibility and compliance with the technical requirements of the specific bidder using a nondiscretionary "pass/fail" criteria. Only bidders that have been rated "Passed" shall be allowed to participate in the succeeding stages of the bidding process.
- 12. The HoBAC, with the assistance of the HoBAC Secretariat, shall then open the Financial Proposals of those bidders that have been rated "Passed". Upon instruction from the HOBAC, the bidder concerned shall disclose the password for its/his Financial Proposal. The opening and page-by-page review of documents shall still be shown to the participants through screen sharing.
- 13. The HOBAC, with the assistance of the HOBAC Secretariat, conducts bid evaluation and ranking of the bids. The results of bid evaluation and ranking shall be recorded in the Abstract of Bids, which shall be signed by the HOBAC Members and Observers. The result of evaluation and raking shall also be announced to the participants.
- 14. The access of the bidders to the session shall be terminated once the Chairperson has declared that the bid opening activity for a specific project has been finished.
- 15. MS Teams Application shall be used in the conduct of online bidding. ln the event that it is not available, other videoconferencing applications may be used as an alternative in conducting the meeting.

## **Guide in Accessing LBP Secure File Transfer Facility**

1. Open browser and type the url: https://www.sftaccess.com

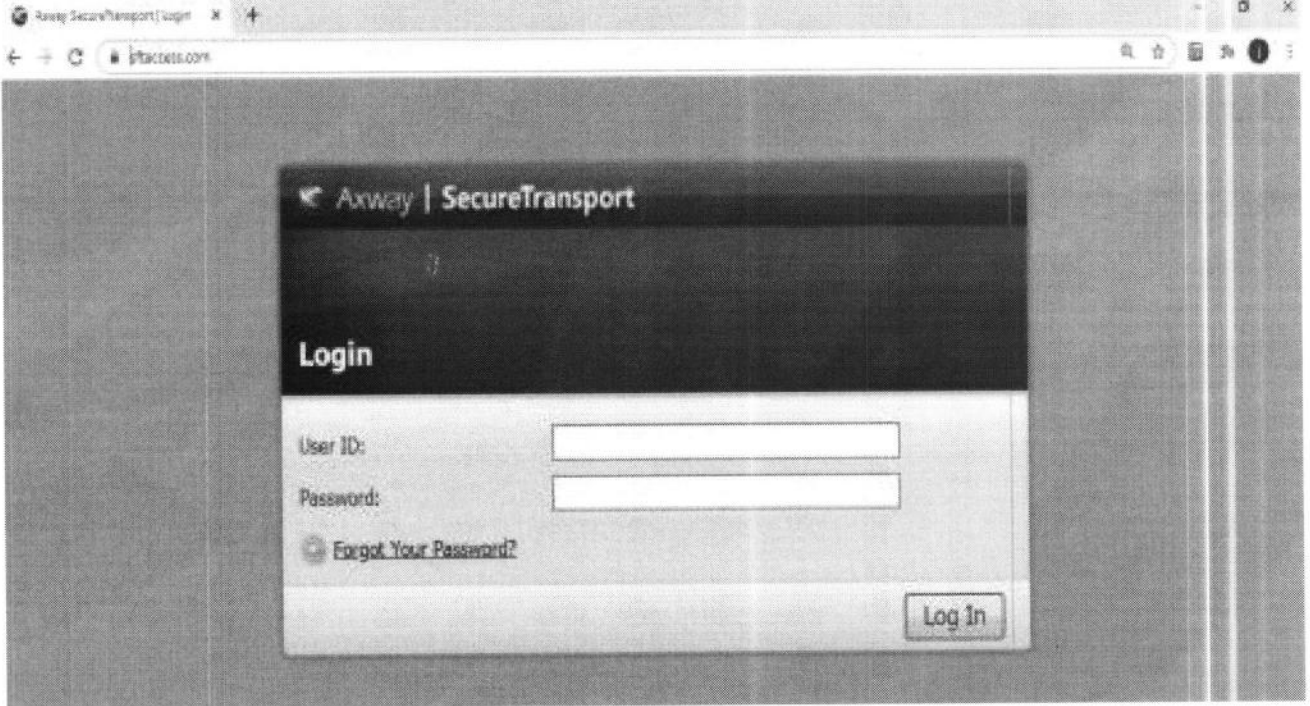

2. Log-in with the credentials provided via email. (Note: Log-in credentials will be received upon submission of a duly filled-up LBP SFTF User Registration Form together with copies of LANDBANK Official Receipt and Payment Acceptance Order for non-refundable bidding fee)

Username: [E-mail Address] e.g. bidder1@bidder.com

Password: [Landbank-provided password]

3. Upon successful login, click 'Choose Files' to upload file/s.

Notes:

1. Files should be encrypted/password-protected.

2. Please follow the instructions in Item 2 of the above Procedures in Submission and Opening of Electronic Bids.

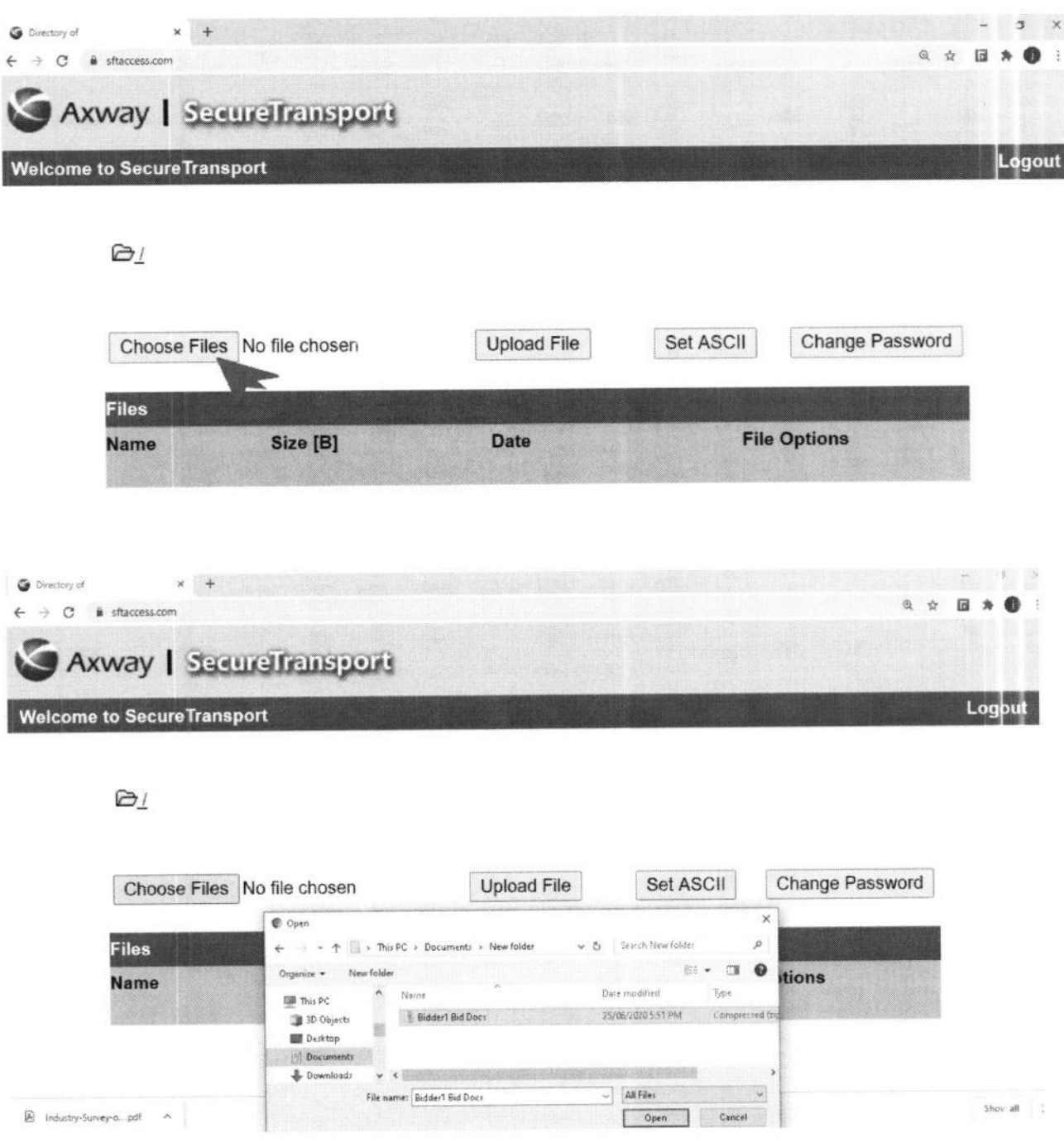

4. Click 'Upload File' to upload the selected file/s.

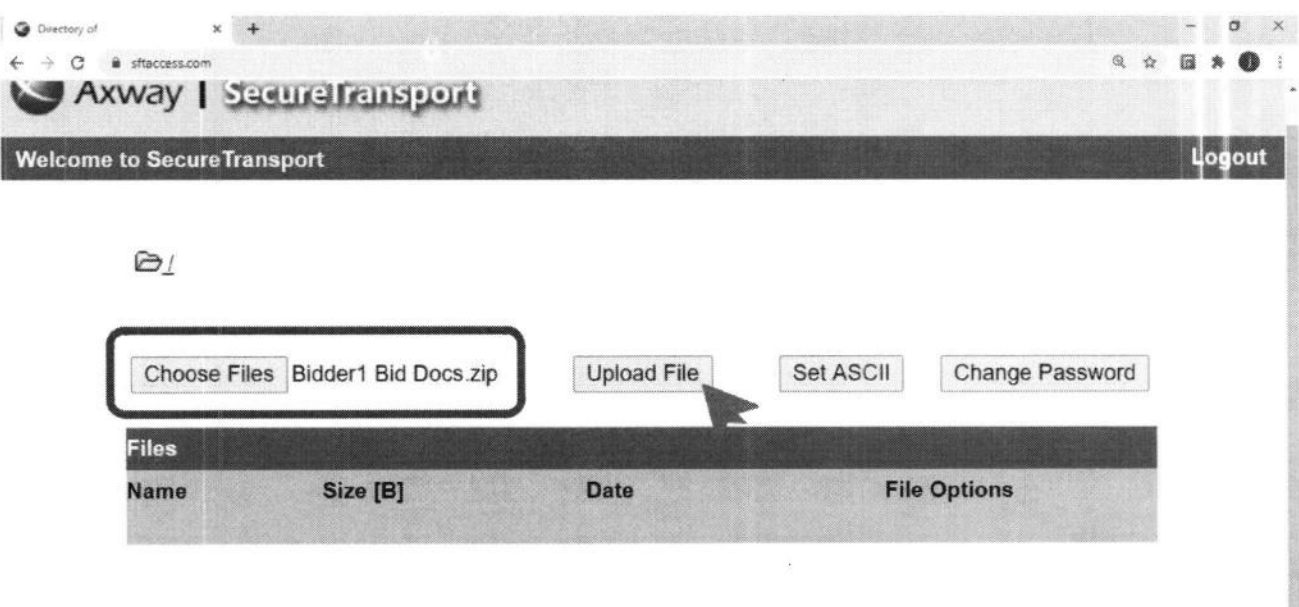

5. Once a successful upload is completed, the files cannot be deleted anymore. The bidder will also receive a system-generated acknowledgement receipt in its registered e-mail address. A screenshot of the uploaded Bid/s should be taken by the bidder for record purposes.

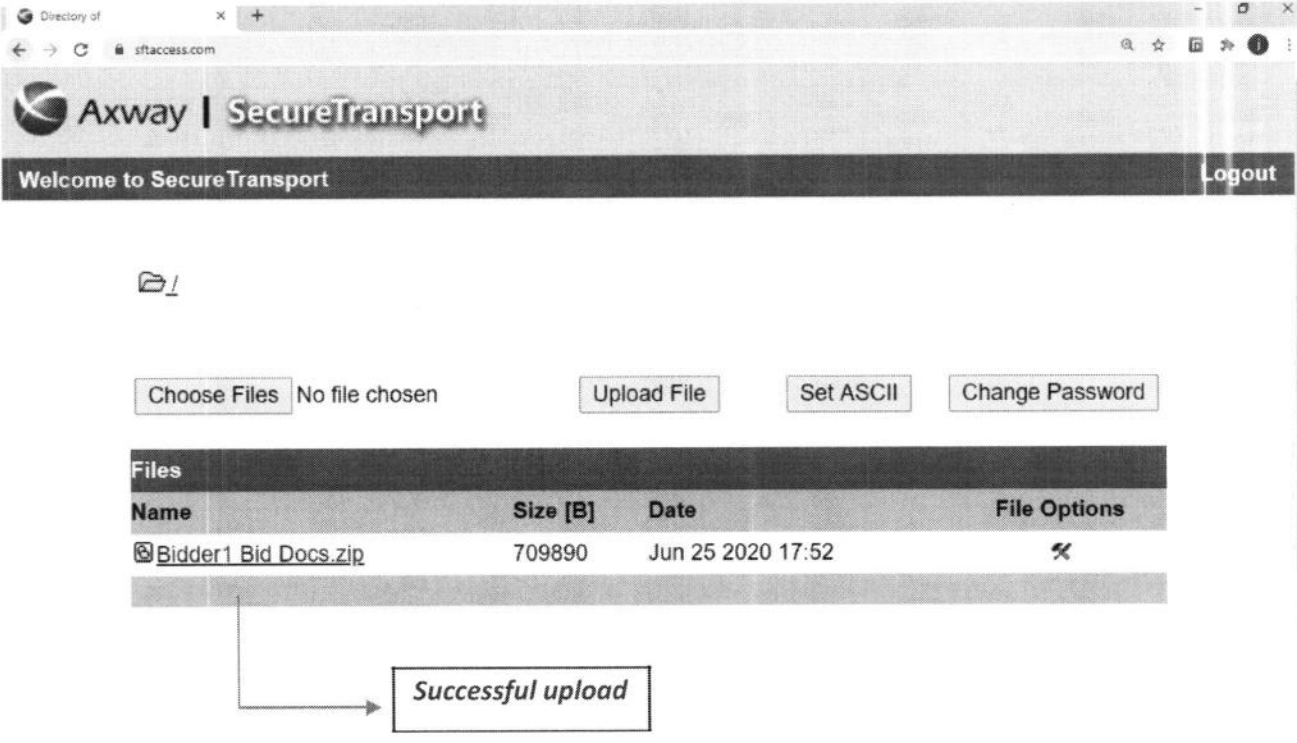

 $D - G$ 

# File Repository of Bid Documents

All uploaded bid documents will be stored in the dedicated SFTF directory of a particular bidder and will be accessible by the assigned ProcD personnel.

No revisions as of July 29, 2020

### LBP SECURE FILE TRANSFER FACILITY REGISTRATION FORM

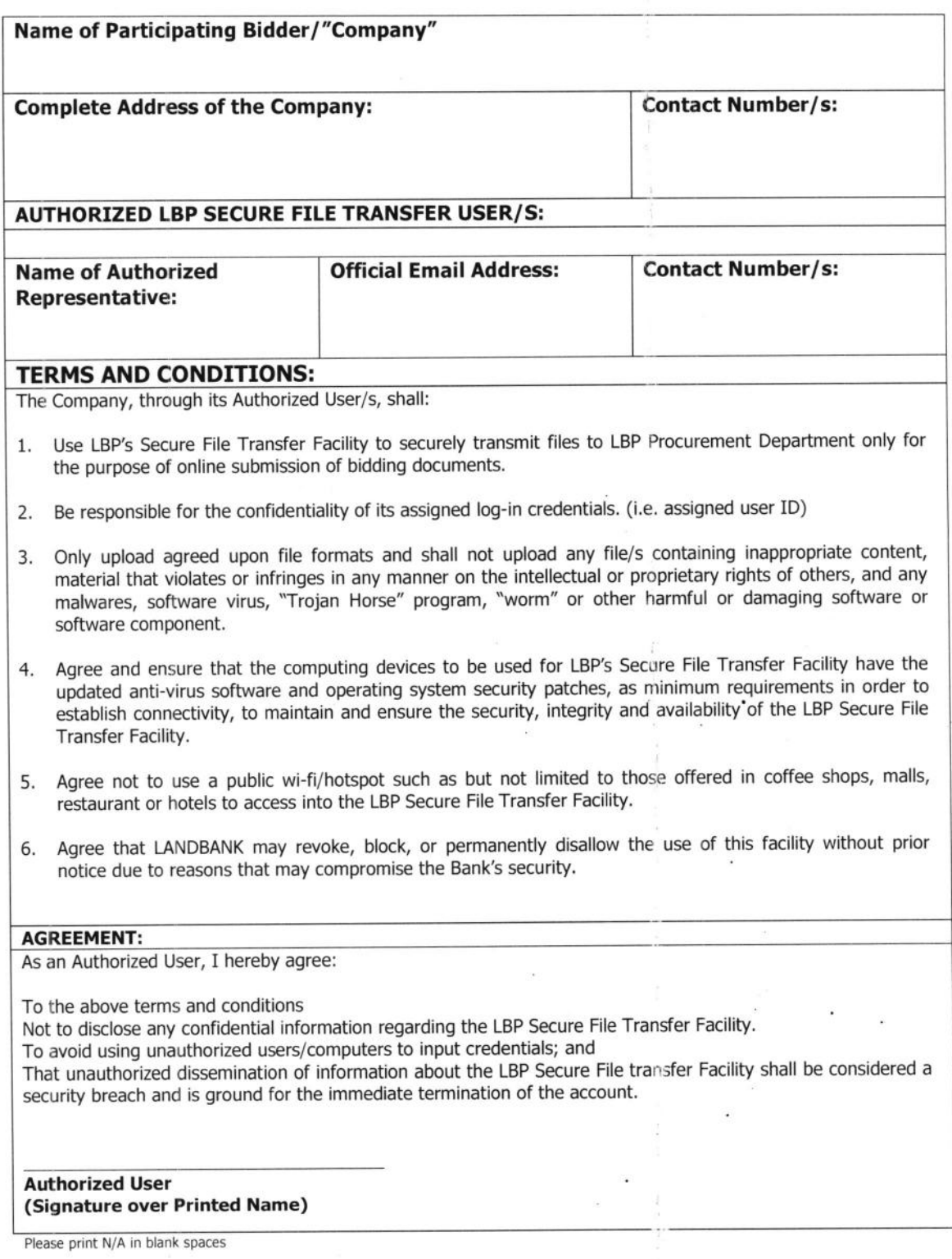

### LBP SECURE FILE TRANSFER FACILITY REGISTRATION FORM

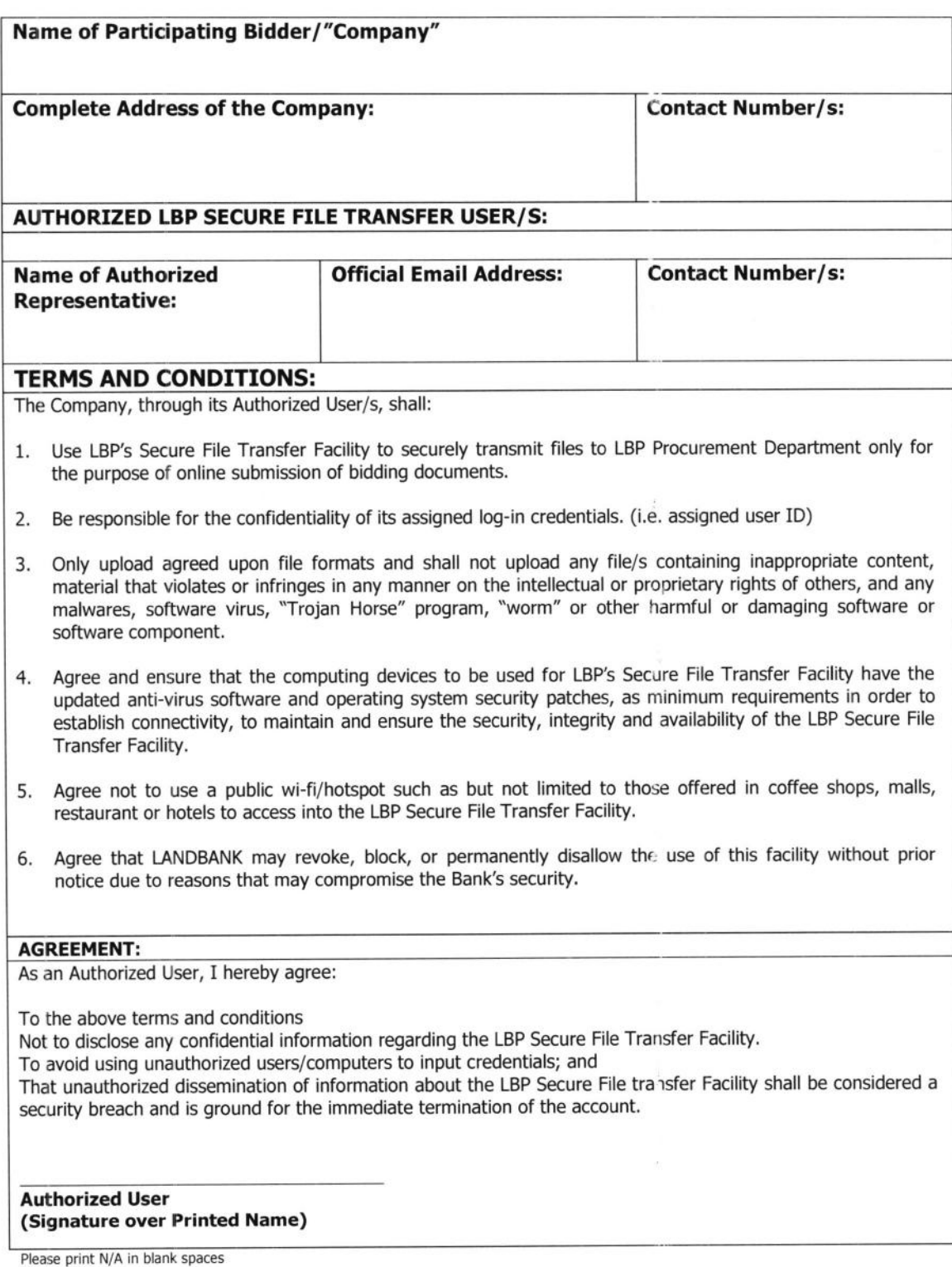